#### **[One favourite OAP scam](http://www.pc-how2.co.uk/?p=359)**

This is the scenario:

- 1. You get a phone call late morning or early afternoon – that pretends to be from BT, SKY, or somewhere popular yearly subscription service; informing you that your contract or insurance is close to expire.
- 2. They friendly ask if you would like to continue the contract and then offer you to upgrade there and then (**MISTAKE**)!
- 3. They even say they have your card details from last year, and can you please confirm that the card-number starts (not ending) with 4159. And of course, this is incorrect so you automatically change the card number to the correct one (**MISTAKE**)!
- 4. They might even be cheeky and snail-mail you an invoice asking you to send a cheque, as your payment didn't go through. So, you do (**MISTAKE**)!
- 5. A week later you might get another snail-mail informing you that if you don't pay they will send the debt-collectors to you.

**DON'T RESPOND!** Either hang up or say "Sorry I can't speak now; can I have your name and number please, so that I can call you back". 90% of the time they will hang up.

Then phone the company in question and query the call/writ. It is most likely a forgery and a scam.

**Then report the number and name to the fraud police.**

# **[Create an instant shutdown](http://www.pc-how2.co.uk/?p=354) [and/or restart icon on your](http://www.pc-how2.co.uk/?p=354) [desktop.](http://www.pc-how2.co.uk/?p=354)**

You will need to use the windows program shutdown.exe (which is normally located in C:\Windows\System32\) and its parameters.

The table below is a shortened list of the parameters needed for instant shutdown and/or restart plus the help parameter to display all the parameters defined within your windows system.

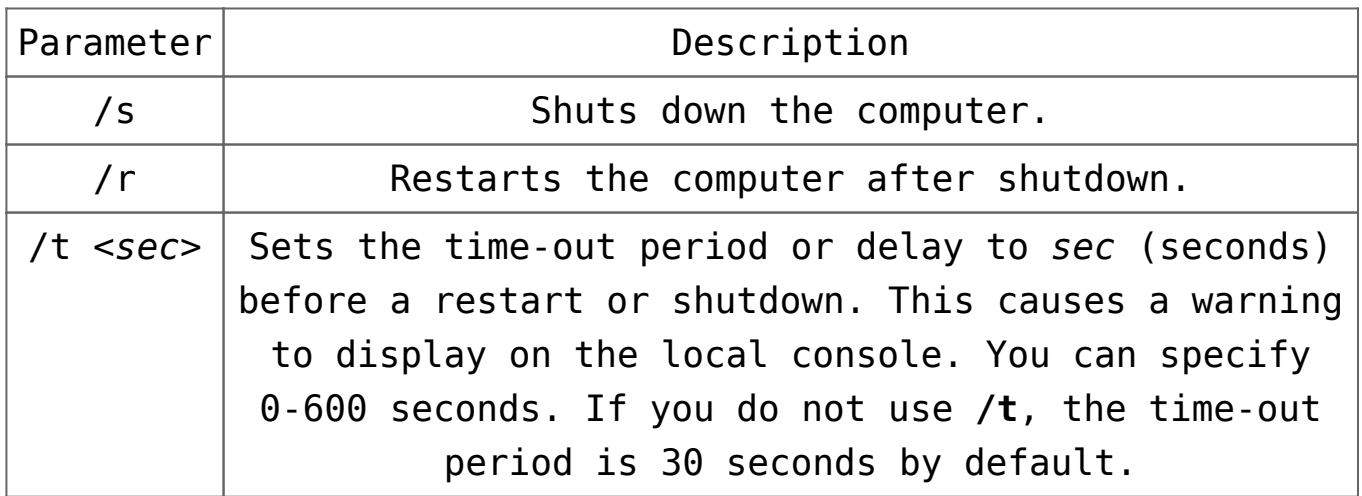

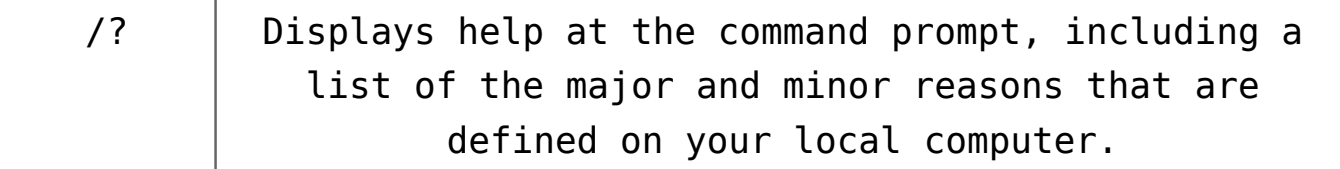

This is what the instant shutdown command line would look like:

C:\Windows\System32\shutdown.exe /s /t 0

And the instant reboot command line would look like this:

C:\Windows\System32\shutdown.exe /r /t 0

As you can see the only difference is the use of "/s" or "/r" parameter

Now that we know what to use, how do we get it onto the desktop?

Easy! By creating a desktop shortcut icon containing the shutdown/restart command line as follows.

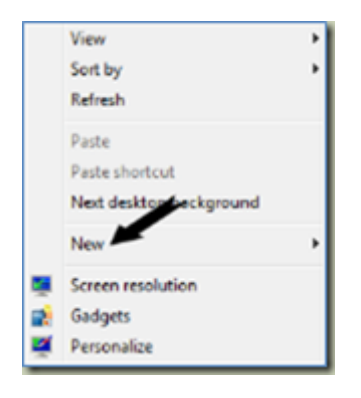

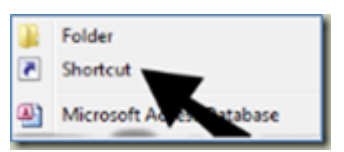

- 1. Right click anywhere on an empty space on your desktop to open a menu where you can find "**New**".
- 2. Hover over "**New**" and another menu appear, near the top of this is "**Shortcut**"
- 3. Select/Click on "**Shortcut**" to open the Shortcut creation wizard.
- 4. Enter your command line and parameters
- 5. Click Next
- 6. Type a title/name for this shortcut  $-$  e.g. "Shutdown"
- 7. And click Finish

I like to have a pretty self-explanatory icon's because it's easier to find than reading the titles – and here is how to do this:

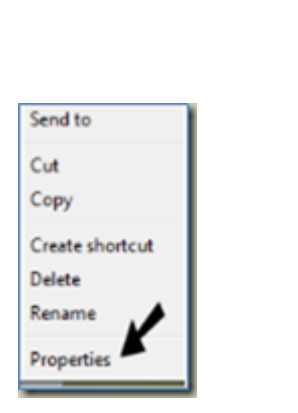

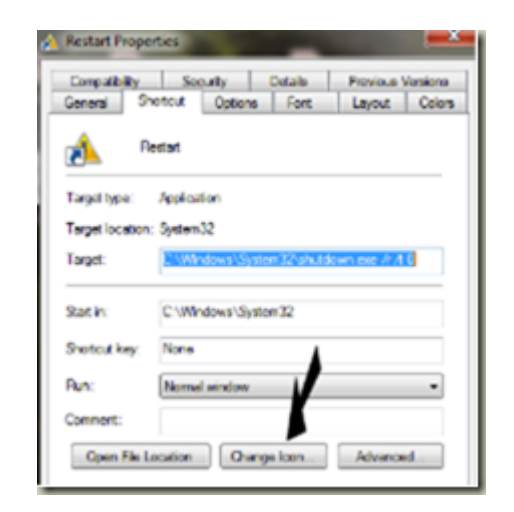

- 1. Right click on the Shutdown icon, to open a menu
- 2. Select and click on "**Properties**" to open the "Shutdown Properties" window
- 3. It should automatically open in the "Shortcut" tab where you will find – near the bottom – the Change Icon… button.
- 4. Click the Change Icon… and another window with lots of icons opens.
- 5. Scroll through these until you find an icon you like.
- 6. Click on it; followed by clicking the OK button to close that window.

7. Now all you have to do is click the OK button in the "Properties" window and that's it.

One last thing:

You might also want place Shutdown icon on your "Taskbar" and/or your "Start menu" this action is called "Pin to …" – and here is how to do this:

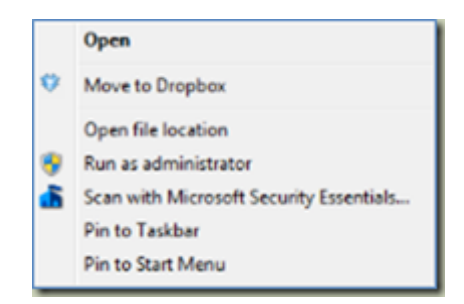

- 1. Right click on the Shutdown icon (as before), to open a menu
- 2. This time you are looking for "**Pin to Taskbar**" or "**Pin to Start Menu**" (near the top)
- 3. Just click either and that's it.

**Note** you don't lose the original shortcut.

To unpin an icon from the taskbar/start menu, just right click on it and click "Unpin this program from Taskbar" or "Unpin from Start Menu" and they are gone; not uninstalled nor deleted because what you unpinned was a shortcut and NOT the actual item.

## **[System Restore Error Code](http://www.pc-how2.co.uk/?p=339) [0x81000203](http://www.pc-how2.co.uk/?p=339)**

I was having problems creating "Restore Points" in windows 7.

When I opened "System Protection" everything was greyed out; and all I got was an: "System Restore Error Code 0x81000203".

Hunting high and low I finally came across this good advice from the following website: [https://windowsforum.com/threads/actual-solution-for](https://windowsforum.com/threads/actual-solution-for-system-restore-error-code-0x81000203.184794/) [-system-restore-error-code-0x81000203.184794/](https://windowsforum.com/threads/actual-solution-for-system-restore-error-code-0x81000203.184794/)

Both "Volume Shadow Copy" and "Microsoft Software Shadow Copy Provider" must be started and set to automatic. With both of these services active, the System Protection tab will work.

Their link to Microsoft didn't work but here is a link that works: [https://answers.microsoft.com/en-us/windows/forum/wi](https://answers.microsoft.com/en-us/windows/forum/windows_7-performance/how-to-fix-error-code-0x81000203/0358b3df-a34f-e011-8dfc-68b599b31bf5) [ndows\\_7-performance/how-to-fix-error](https://answers.microsoft.com/en-us/windows/forum/windows_7-performance/how-to-fix-error-code-0x81000203/0358b3df-a34f-e011-8dfc-68b599b31bf5)[code-0x81000203/0358b3df-a34f-e011-8dfc-68b599b31bf5](https://answers.microsoft.com/en-us/windows/forum/windows_7-performance/how-to-fix-error-code-0x81000203/0358b3df-a34f-e011-8dfc-68b599b31bf5) This describes how to fix this error for the "Volume Shadow"; but just apply the same for "Microsoft Software Shadow".

My "Restore Points" are now working. One more suggestion: Don't forget to click the Configuration

button to select the drive, and set the Maximum Disk Space to be used (to something more than zero, depending on how many generations of restore points you want, set it to at least a few GB).

Also just in case, create the first checkpoint yourself. That's it, and I am a happy bunny.

#### **[My Chromecast Saga](http://www.pc-how2.co.uk/?p=335)**

For once the "Getting started" documentation was clear and correct.

I plugged the Chromecast #1 (upstairs) into my TV via HDMI; then I had to go online on my smartphone to do the "Setup", this involved downloading and installing "Google Home" this was so beautifully easy. Before the Chromecast could be used it needed to update its software. I was prompted to link it to my router; and after that, it didn't take long before it was up and running.

While I was at it I also installed "Google Home" on my live smartphone (Samsung S4) and on my tablet (Samsung Tab 4), great, the Chromecast can now be controlled by any of the 3 gadgets.

I then wanted to install another Chromecast #2 downstairs. It hooked up ok, but the update just looped – it stayed on 0% for hours on end until I "x'ed" the upgrade. Thinking about it decided that maybe the "Google Home" apps needed to be reinstalled, so I uninstalled "Google Home", cleared the cache and data in "Play Store"  $-$  but alas  $-$  my Wi-Fi network is now refusing to let me install anything from "Google Play Store". It was a faulty "Chromecast" and it has been returned and refunded.

It was not my applications/gadgets that were faulty; because when I went to my neighbour and use their Wi-Fi to download from "Play Store" it worked fine. It took about 3 weeks before my Wi-Fi was working correctly again.

#### **[Christmas Greetings 2016](http://www.pc-how2.co.uk/?p=332)**

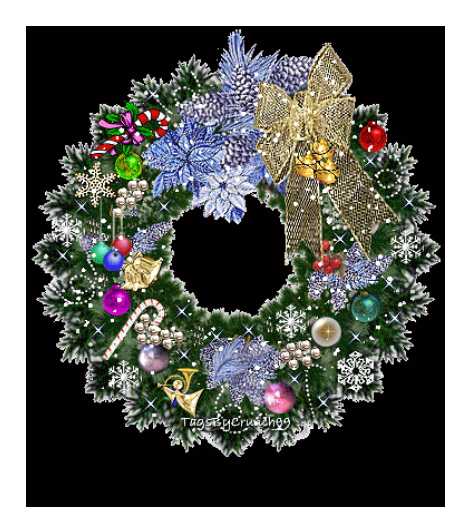

I wish all my friends and followers a Merry Christmas and a prosperous New Year.

#### **[My pc-muse never arrived](http://www.pc-how2.co.uk/?p=323)**

My pc-muse never visited me for the first U3A meeting after the summer break; but I managed to talk about emails and virus "pass-on" when replying, thanks to one member sending in a question about it.

This led to talking about Office Outlook 2010 and Microsoft forcing users to change to MS-Exchange Server. By telling them about my experiences, I touched on a couple of features in Outlook 2010 that the members were not aware of: Filters, Task, Appointments and recurrence. This will now become a topic for the next U3A meeting.

I also talked about backup; because I was annoyed that some backup programs don't warn the user NOT to backup onto the same device where the data is held. This led to questions about how to backup Outlook 2010 and a physical demo of said as a topic for the next meeting.

When I was talking about my email system I demonstrated the way I had managed to move my system from Outlook 2010 to Mozilla Thunderbird; and vaguely touched on the difficulties of syncing the calendar from my PC to my mobile phone and tablet. Some members were interested in Thunderbird; like how to get started, download, install, and setup the email accounts. So here is another topic for a later U3A meeting.

I can't remember how it came about; but somehow we managed to talk about OCR and I stated that most three-in-one printers came with some sort of OCR software; most members were not aware of this; so I requested they send me the name of their printer and I would check their software packages. This will become a short topic for another U3A meeting.

While talking OCR I also mentioned that the software I am using (OmniPage Pro) will let me open a picture of text, scan it and create text that can be imported into Word or Excel. This is quite a snazzy feature but I think one has to pay for that feature.

Somewhere along the many thoughts that were flying about we also spoke about using "Google Translate" to capture speech and convert it into text for Word. I tried it on the laptop but the microphone wasn't available. Why? Because some laptops don't have microphones installed. But if you add an external microphone to the laptop; Google Translate will display the mic-symbol.

I promised that I would find some Win10 problems pages: First something positive about Win10: <http://windows.about.com/>

<http://betanews.com/2016/04/25/windows-10-update-problems/>

How to Fix Problems Caused by Windows Updates (*Updated September 08, 2016*) [http://pcsupport.about.com/od/system-security/a/fix-problems-c](http://pcsupport.about.com/od/system-security/a/fix-problems-caused-by-windows-updates.htm) [aused-by-windows-updates.htm](http://pcsupport.about.com/od/system-security/a/fix-problems-caused-by-windows-updates.htm)

How to Prevent Windows Updates From Crashing Your PC (*Updated November 19, 2015*) [http://pcsupport.about.com/od/system-security/a/prevent-window](http://pcsupport.about.com/od/system-security/a/prevent-windows-update-problems.htm) [s-update-problems.htm](http://pcsupport.about.com/od/system-security/a/prevent-windows-update-problems.htm)

Windows 10 Update Fail (*Updated August 20, 2015*) [http://windows.about.com/od/securityprivacy/fl/Windows-10-Upda](http://windows.about.com/od/securityprivacy/fl/Windows-10-Update-Fail.htm) [te-Fail.htm](http://windows.about.com/od/securityprivacy/fl/Windows-10-Update-Fail.htm)

# **[Microsoft Exchange Server in](http://www.pc-how2.co.uk/?p=314) [Outlook 2010](http://www.pc-how2.co.uk/?p=314)**

I noticed that I was receiving email on my mobile that I wasn't receiving on my desktop through Microsoft Office Outlook 2010 Pro. The last mail I had received was on the 9th of July.I searched high and low (for 2-3 days) and couldn't find the reason why. There just wasn't any useful explanation on why outlook.com emails weren't received in Outlook 2010. I remembered some Microsoft emails way back in Feb. / Mar that was talking about not receiving emails after their server upgrade. This email stated that I delete the existing IMAP account and create a new Microsoft exchange account. That sounded easy enough. What I didn't do was to back up the old system and that's where all my problems started.

I had a beautiful automated system that worked with three POP3/SMTP accounts all embedded into one primary, plus five separate IMAP (one hotmail.com, one live.co.uk, two outlook.com and one gmail.com) accounts. The whole email system was controlled by approximately 360 rules that would move my emails into relevant folders depending on contents and where they came from.

I also had a fantastic task setup that would automatically create a new task when completing the old one.

This is what happened when I changed the first of the four Microsoft accounts to "Microsoft exchange server" my system was destroyed! The reconfiguring of that account merged itself into my primary account with the other POP3/SMTP accounts.

I could NOT uninstall it without uninstalling the perfectly good POP3 accounts. Not only did it not want to be uninstalled it also became the master of the group, and because it didn't have any rules and tasks, guess what; I lost the work I had created over the years, no rule, and no tasks. What a mess! Thank you Microsoft another brilliant software manipulation! I also lost the use of my shared linked Hotmail calendar (again).

As you can see I have had a brilliant week trying to solve problems introduced by Microsoft converting (forcing) everybody to use Office365.

NO, NO, NO I am not going there! There is harvesting, and there is harvesting of user data; but sorry not with me!

So what was the solution with Outlook 2010? I have recreated everything (I hope) in Mozilla Thunderbird. The only outstanding topic is my tasks. I must admit that the task handling in Outlook 2010 was quite brilliant.

Again the calendar was a little tricky to get working as Microsoft doesn't permit Thunderbird to sync both ways with their calendar; but they do let Google sync both ways (I think but it doesn't seem to work anymore), so I loaded Google calendar with my Microsoft online calendar; then I loaded Thunderbird with "Provider for Google Calendar add-on" and imported the Google calendar – without any problems and now I can update my Microsoft calendar from my desktop, my mobile and my tablet. **Brilliant!**

# **[I have just installed Ubuntu](http://www.pc-how2.co.uk/?p=307) [14.04 LTS](http://www.pc-how2.co.uk/?p=307)**

It all started after I successfully installed Ubuntu on a XP laptop; it's cd/dvd player didn't work and because of the way Ubuntu installs (from boot up) I couldn't use an external dvd player; but had to make a bootable flash drive and tell Ubuntu help me installing (this meant that Ubuntu created a dos bat file telling where the software could be found). After that I could perform a total installation.

So being rather of an inquisitive nature, I just had to install Ubuntu onto one of my win7 learning pcs (it kindly comes with "Libra Office", "Firefox" and much more software, that I still haven't worked out how to use and access). I installed it as a dual-boot system; and found that Ubuntu is the controller of which environment to boot. There are 15 seconds to decide whether to boot Ubuntu or win7.

The choice is displayed on an Ubuntu coloured screen. Ubuntu is the norm and unless win7 is required this will be loaded; it's a matter of moving the cursor down to win7 & hit the [enter] key to load windows. Loading Ubuntu is way faster than loading win7.

I have managed to change the normal background to something grey and easy to look at. I have also managed to look at and use documents from my windows directory. That was easier than I had anticipated.

It was so easy to install my Wi-Fi Canon printer, way easier than onto a win7 pc

All I needed to do to access to my Dropbox was a quick installation and all my files are now available in Ubuntu. The same applied for Twitter; it was so easy and quick.

# **[How to revive an old XP-PC to](http://www.pc-how2.co.uk/?p=304) [a useful PC](http://www.pc-how2.co.uk/?p=304)**

First you have to ask yourself if it's worth it – for instance:

- 1. has it got enough memory (2gb or more)
- 2. is the processor good enough (2mhz or better)
- 3. is there 6gb or more free disk space on your hard drive

If you answered "Yes" to all the above questions you can then safely install Ubuntu (Linux) onto your PC/Laptop.

You can install it either as the ONLY operating system on your PC or change your PC to become a dual boot system; where you have to answer (at boot time) which system to use (a Ubuntu screen where both Ubuntu and Windows are the choices).

By using dual boot you can then when you need to re-boot and use Windows for example for your scanner  $-$  that is  $-$  if you can't find the Linux driver for it.

Linux Ubuntu 14.04.3 LTS will automatically install:

- 1. Rhythmbox Music Player
- 2. Shotwell Photo Manager
- 3. GIMP Image Editor
- 4. PiTiVi Video Editor
- 5. FireFox Web Browser
- 6. Thunderbird Email reader
- 7. LibraOffice similar to OpenOffice Word, Excel, PowerPoint …

Ubuntu offers thousands of apps available for download from the software center. Most are available for free and can be installed with just a few clicks.

### **[Just a Snippet I came across](http://www.pc-how2.co.uk/?p=299)**

How many times have you wanted to be able to cut just a little piece out of a screen display, be it from an advert, an internet picture or just some text somewhere on your screen?

Up till now I had to: take a screenshot (using either [Print Screen] {whole screen} or [Alt]+[Print screen] {active window only}) and paste it into a picture manipulation program; then cut out the bit I was interested in and save that bit.

Once, while I was fixing a customers PC I saw an icon of "Snipping Tool" and ask my customer what it was, he didn't quite know as his daughter might have put it there. So I made a note and checked when I got home; this is what I found.

#### What is the Microsoft snipping tool?

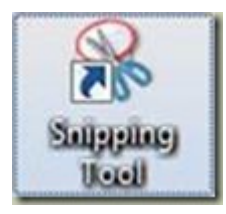

Snipping Tool is a screen shooting utility included in Windows Vista and later.

It can be found in "All Programs" -> "Accessories".

If you want it on your desktop: Right-Click it and "Send to" -> "Desktop (create shortcut)"

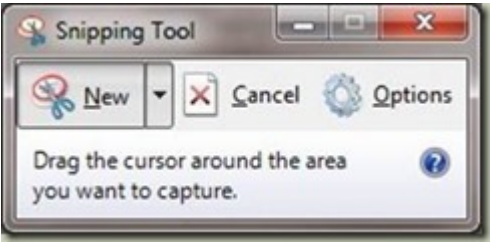

You can use Snipping Tool to capture a screen shot, or snip, of any object on your screen, and then annotate, save, or share the image.

It can take screenshots of an open window using:

- 1. "Free-Form Snip"
- 2. "Rectangular Snip"
- 3. "Window Snip"
- 4. "Full Screen Snip"

Snips can then be annotated using a mouse, then:

- 1. Save As: a PNG, GIF, JPEG or MHT file,
- 2. Send To: as e-mail attachment or part of e-mail body.